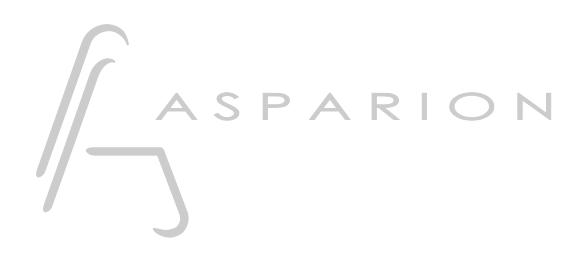

# Daslight

# D700

de

# Daslight

Dieser Leitfaden zeigt Ihnen, wie Sie den D700 in Daslight einrichten. Alle Bilder wurden aus Daslight 5 entnommen, sind aber auch für die meisten anderen Daslight Versionen zutreffend.

Alle erwähnten Dateien finden Sie auf dem USB-Stick, im Installationsordner des Asparion Configurators oder auf unserer Internetseite.

Sollten Probleme bezüglich des Leitfadens auftreten, kontaktieren Sie uns bitte über unsere Internetseite [www.asparion.de/contact](http://www.asparion.de/contact) und wir werden Ihnen unverzüglich weiterhelfen.

#### Schritt 1:

- Wählen Sie das Midi CC Preset Wie Sie ein Preset wählen, ist im Haupt-Handbuch beschrieben.

## Schritt 2:

- Öffnen Sie Daslight  $\overline{a}$
- Wählen Sie ...->Edit->Settings...  $\overline{a}$

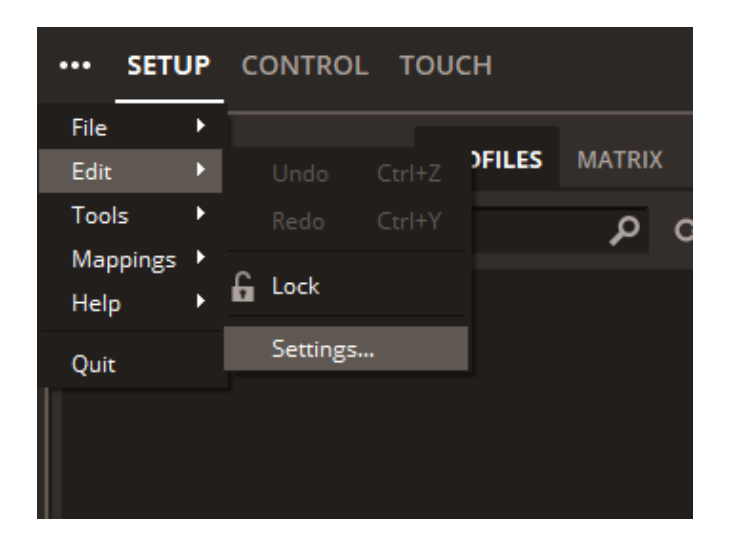

 $\overline{2}$ 

## Schritt 3:

- Gehen Sie zu MIDI
- Markieren Sie MIDI Input und MIDI Output von D700

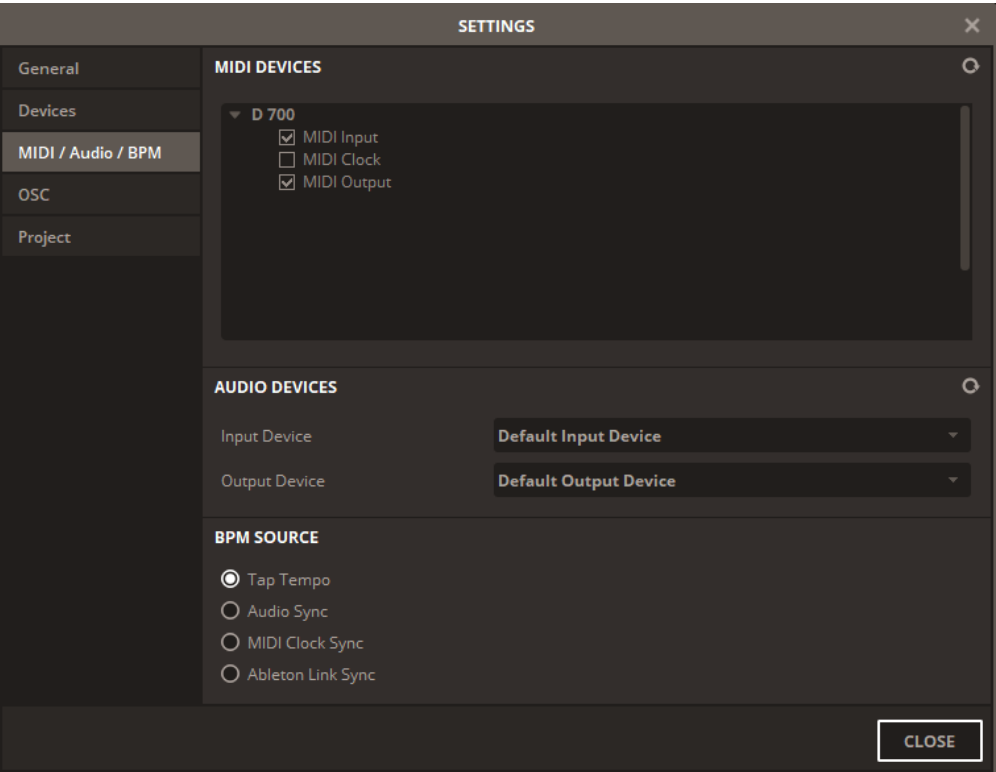

#### Schritt 4:

Klicken Sie Set MIDI Mappings in der oberen rechten Ecke  $\blacksquare$ 

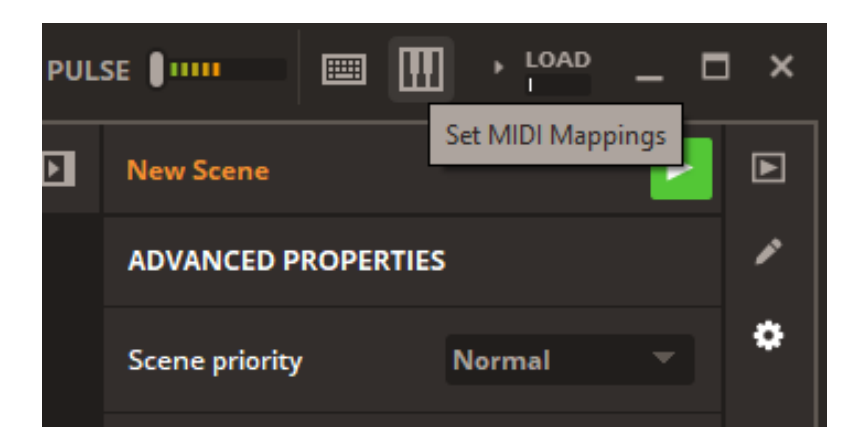

 $\overline{4}$ 

de

### Schritt 5:

- Rechtsklicken Sie auf den hervorgehobenen Regler, welchen Sie mit dem D700 verbinden möchten, und wählen Sie Create Note/Control Shortcut
- Bewegen Sie dann einen Fader, drehen einen Encoder, oder klicken einen Knopf um diesen mit dem gewählten Element zu verbinden

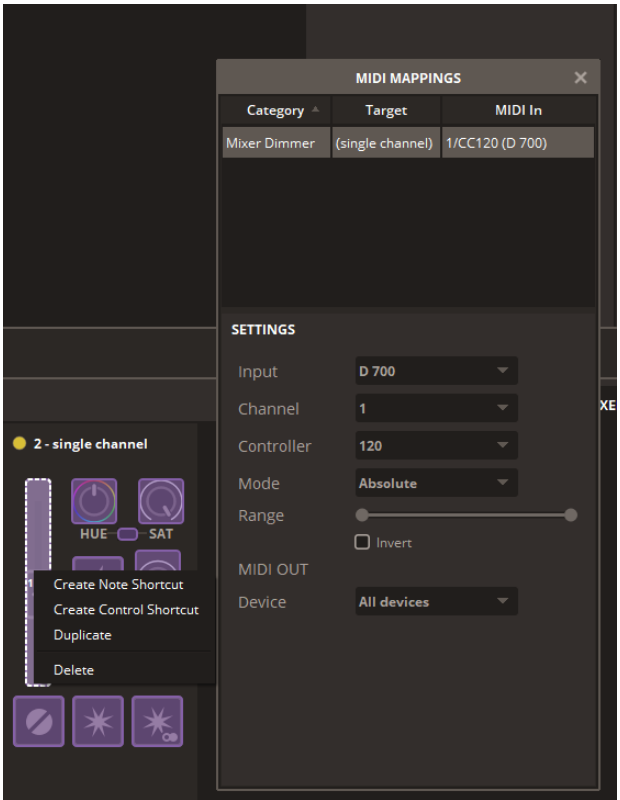

#### Hinweise:

- Richtig verbunden, bewegen sich die Fader mit den Reglern im Programm, die LED-Ringe zeigen den Status und die Knöpfe leuchten

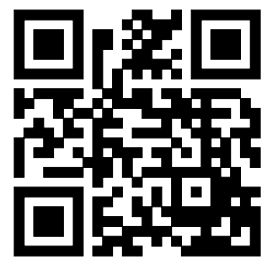

Für weitere Informationen besuchen Sie www.asparion.de